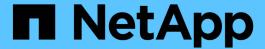

# Managing storage objects using the Favorites option

OnCommand Unified Manager 9.5

NetApp February 12, 2024

This PDF was generated from https://docs.netapp.com/us-en/oncommand-unified-manager-95/online-help/task-adding-to-and-removing-storage-objects-from-the-favorites-list.html on February 12, 2024. Always check docs.netapp.com for the latest.

# **Table of Contents**

| Managing storage objects using the Favorites option              | 1 |
|------------------------------------------------------------------|---|
| Tasks you can perform from the Favorites dashboard               | 1 |
| Viewing the Favorites list                                       | 1 |
| Adding storage objects to the Favorites list                     | 1 |
| Removing storage objects from the Favorites list                 | 1 |
| Adding to, and removing storage objects from, the Favorites list | 1 |
| Cluster favorite card                                            | 2 |
| Aggregate favorite card                                          | 3 |
| Volume favorite card                                             | 4 |

# Managing storage objects using the Favorites option

The Favorites option enables you to view and manage selected storage objects in Unified Manager by marking them as favorites. You can quickly view the status of your favorite storage objects and fix issues before they become critical.

## Tasks you can perform from the Favorites dashboard

- · View the list of storage objects marked as favorite.
- · Add storage objects to the Favorites list.
- · Remove storage objects from the Favorites list.

# Viewing the Favorites list

You can view the capacity, performance, and protection details of selected storage objects from the Favorites list. The details of a maximum of 20 storage objects are displayed in the Favorites list.

## Adding storage objects to the Favorites list

You can add storage objects to the Favorites list, and then monitor these objects for health, capacity, and performance. You can only mark clusters, volumes, and aggregates as favorite.

## Removing storage objects from the Favorites list

You can remove storage objects from the Favorites list when you no longer require them to be marked as favorite.

# Adding to, and removing storage objects from, the Favorites list

You can add storage objects to a Favorites list so you can monitor the objects for health, capacity, and performance. You can use object status in the Favorites list to determine issues and fix them before they become critical. The Favorites list also provides the most recent monitoring status of a storage object. You can remove storage objects from the Favorites list when you no longer require them to be marked as favorite.

## About this task

You can add up to 20 clusters, nodes, aggregates, or volumes to the Favorites list. When you add a node to the Favorites list, it is displayed as a cluster.

## **Steps**

1. Go to the **Details** page of the storage object that you want to mark as a favorite.

2. Click the star icon ( ) to add the storage object to the Favorites list.

## Adding an aggregate to the Favorites list

- 1. In the left navigation pane, click **Health > Aggregates**.
- 2. In the Health/Aggregates inventory page, click the aggregate that you want to add to the Favorites list.
- 3. In the Health/Aggregate details page, click the star icon ( ).

## After you finish

To remove a storage object from the Favorites list, go to the Favorites list page, click the star icon () on the object card you want to remove, and then select the **Remove from Favorites** option.

## Cluster favorite card

The Cluster favorite card enables you to view the capacity, configuration, and performance details of the individual clusters that you marked as favorites.

## Cluster attributes

The Cluster favorite card displays the following attributes of individual clusters:

## · Cluster health status

An icon that indicates the health of the cluster. The possible values are Normal, Warning, Error, and Critical.

## · Cluster name

Name of the cluster.

## Capacity

Total free space on the cluster.

## Configuration

Configuration details of the cluster.

#### IP Address

IP address, or host name, of the cluster management logical interface (LIF) that was used to add the cluster.

## Number of nodes

Number of nodes in the cluster.

## Performance

Performance details of the cluster.

#### IOPS

Average number of I/O operations per second over the last 72 hours.

## Throughput

Average throughput over the last 72 hours, in MBps.

# **Aggregate favorite card**

The Aggregate favorite card enables you to view the capacity and performance details of the aggregates that you marked as favorites.

## **Aggregate attributes**

The Aggregate favorite card displays the following aggregate attributes:

## · Aggregate health status

An icon that indicates the health of the aggregate. The possible values are Normal, Warning, Error, and Critical.

## · Aggregate name

Name of the aggregate.

Position your cursor over the aggregate name to view the name of the cluster to which the aggregate belongs.

## Capacity

Percentage of free space available on the aggregate, and the estimated number of days until the aggregate becomes full.

Note that for FabricPool aggregates that this information reflects only the capacity on the local performance tier. Click the Capacity tile to view detailed information on the Health/Aggregate details page.

#### Performance

Performance details of the aggregate.

#### IOPS

Average number of I/O operations per second over the last 72 hours.

## Throughput

Average throughput over the last 72 hours, in MBps.

## Latency

Average response time required for an operation, in milliseconds.

## Volume favorite card

The Volume favorite card enables you to view the capacity, protection, and performance details of the volumes that you marked as favorites.

## Volume attributes

The Volume favorite card displays the following volume attributes:

## · Volume health status

An icon that indicates the health status of the volume. The possible values are Normal, Warning, Error, and Critical.

## Volume name

Name of the volume.

## Capacity

Percentage of free space available on the volume, and the estimated number of days until the volume would become full.

## Protection

Protection role that is set for the volume. The possible values are Unprotected, Not Applicable, Protected, and Destination.

#### Performance

Performance statistics for the volume.

## • IOPS

Average number of I/O operations per second over the last 72 hours.

## Throughput

Average throughput over the last 72 hours, in MBps.

## Latency

Average response time required for an operation, in milliseconds.

## Copyright information

Copyright © 2024 NetApp, Inc. All Rights Reserved. Printed in the U.S. No part of this document covered by copyright may be reproduced in any form or by any means—graphic, electronic, or mechanical, including photocopying, recording, taping, or storage in an electronic retrieval system—without prior written permission of the copyright owner.

Software derived from copyrighted NetApp material is subject to the following license and disclaimer:

THIS SOFTWARE IS PROVIDED BY NETAPP "AS IS" AND WITHOUT ANY EXPRESS OR IMPLIED WARRANTIES, INCLUDING, BUT NOT LIMITED TO, THE IMPLIED WARRANTIES OF MERCHANTABILITY AND FITNESS FOR A PARTICULAR PURPOSE, WHICH ARE HEREBY DISCLAIMED. IN NO EVENT SHALL NETAPP BE LIABLE FOR ANY DIRECT, INDIRECT, INCIDENTAL, SPECIAL, EXEMPLARY, OR CONSEQUENTIAL DAMAGES (INCLUDING, BUT NOT LIMITED TO, PROCUREMENT OF SUBSTITUTE GOODS OR SERVICES; LOSS OF USE, DATA, OR PROFITS; OR BUSINESS INTERRUPTION) HOWEVER CAUSED AND ON ANY THEORY OF LIABILITY, WHETHER IN CONTRACT, STRICT LIABILITY, OR TORT (INCLUDING NEGLIGENCE OR OTHERWISE) ARISING IN ANY WAY OUT OF THE USE OF THIS SOFTWARE, EVEN IF ADVISED OF THE POSSIBILITY OF SUCH DAMAGE.

NetApp reserves the right to change any products described herein at any time, and without notice. NetApp assumes no responsibility or liability arising from the use of products described herein, except as expressly agreed to in writing by NetApp. The use or purchase of this product does not convey a license under any patent rights, trademark rights, or any other intellectual property rights of NetApp.

The product described in this manual may be protected by one or more U.S. patents, foreign patents, or pending applications.

LIMITED RIGHTS LEGEND: Use, duplication, or disclosure by the government is subject to restrictions as set forth in subparagraph (b)(3) of the Rights in Technical Data -Noncommercial Items at DFARS 252.227-7013 (FEB 2014) and FAR 52.227-19 (DEC 2007).

Data contained herein pertains to a commercial product and/or commercial service (as defined in FAR 2.101) and is proprietary to NetApp, Inc. All NetApp technical data and computer software provided under this Agreement is commercial in nature and developed solely at private expense. The U.S. Government has a non-exclusive, non-transferrable, nonsublicensable, worldwide, limited irrevocable license to use the Data only in connection with and in support of the U.S. Government contract under which the Data was delivered. Except as provided herein, the Data may not be used, disclosed, reproduced, modified, performed, or displayed without the prior written approval of NetApp, Inc. United States Government license rights for the Department of Defense are limited to those rights identified in DFARS clause 252.227-7015(b) (FEB 2014).

#### **Trademark information**

NETAPP, the NETAPP logo, and the marks listed at <a href="http://www.netapp.com/TM">http://www.netapp.com/TM</a> are trademarks of NetApp, Inc. Other company and product names may be trademarks of their respective owners.